# 電子版カタログの使い方

### 推奨ブラウザ

本カタログは、PC からの利用は Internet Explorer 11 および Safari、Chrome、Firefox の最新版で、スマートフォンおよびタブレットは iOS の Safari、Android の Chrome の最新版で検証しております。それ以外のブラウザでも作動はいたしますが、本カタログを快適に使うために検証 済ブラウザのご利用を推奨いたします。

### 各部の名称

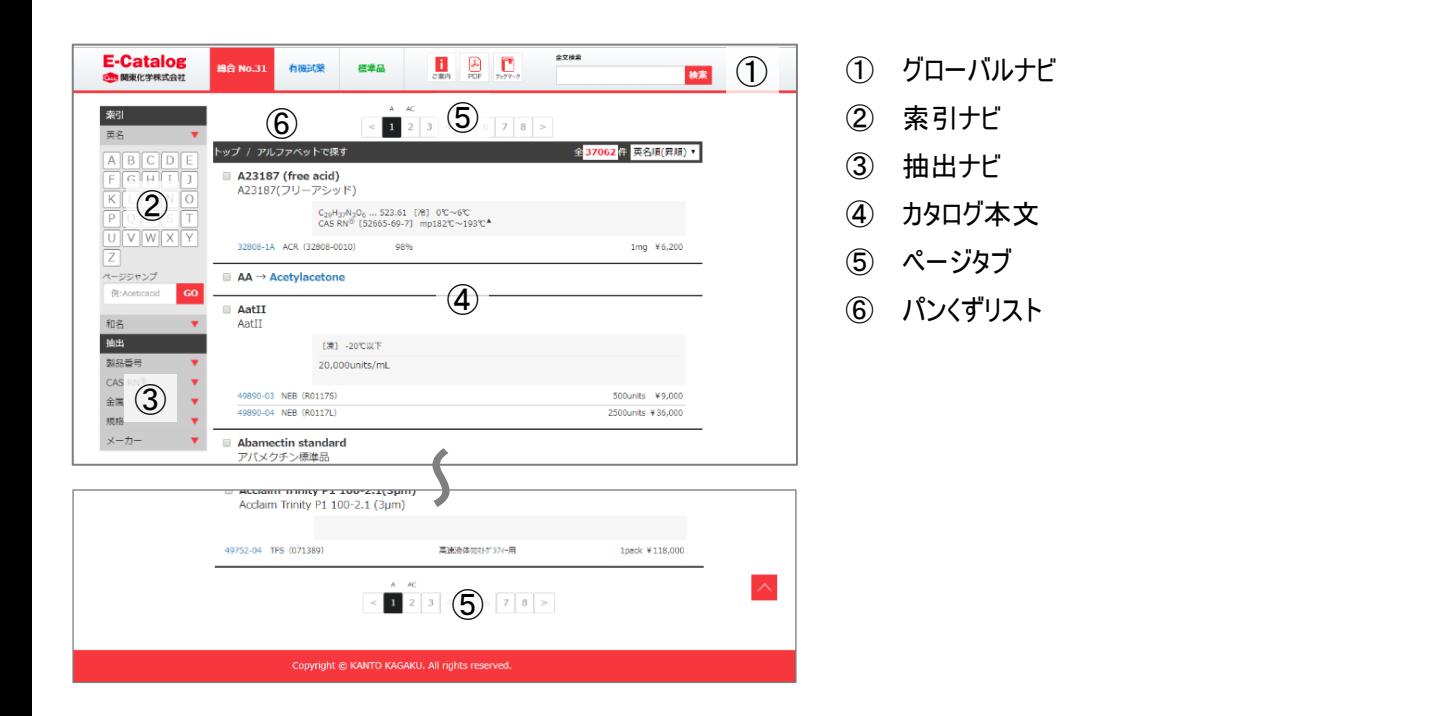

### グローバルナビの機能

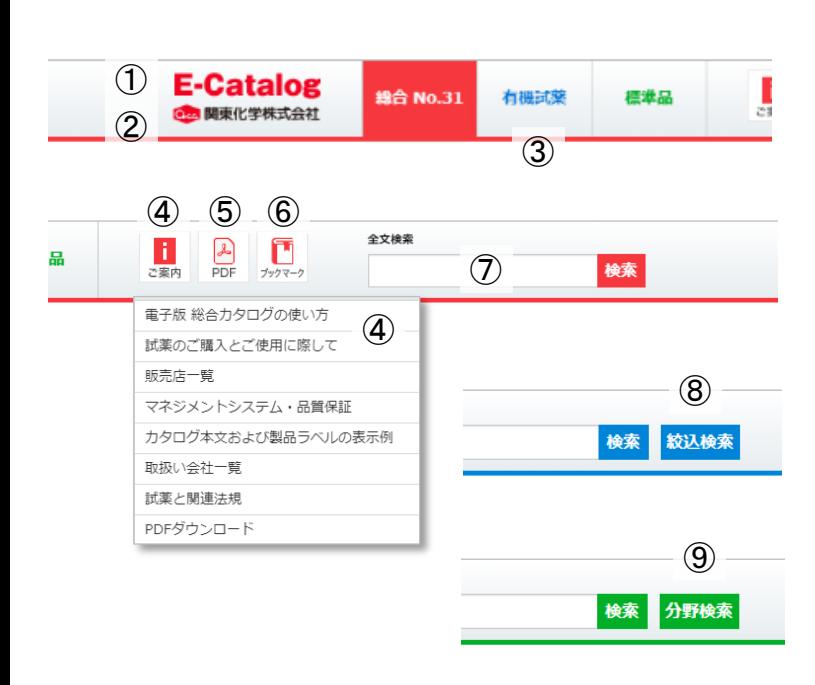

- 電子版カタログ表紙ページへ遷移します。
- 弊社サイトが別タブで開きます。
- 選択したタブのカタログが開きます。
- メニューで選択した各種案内が別タブで開きます。
- 表示されているカタログ本文をPDF化します。カタログ本文の 保存および印刷時にご利用ください。
- ブックマークした製品をカタログ本文に表示します。
- 製品番号、製品名、CAS RN®等による部分一致検索がで きます。検索キーワードをスベースで区切ることでAND検索が 可能です。
- 有機試薬の絞込検索画面が表示します。
- 標準品の分野選択メニューが表示します。

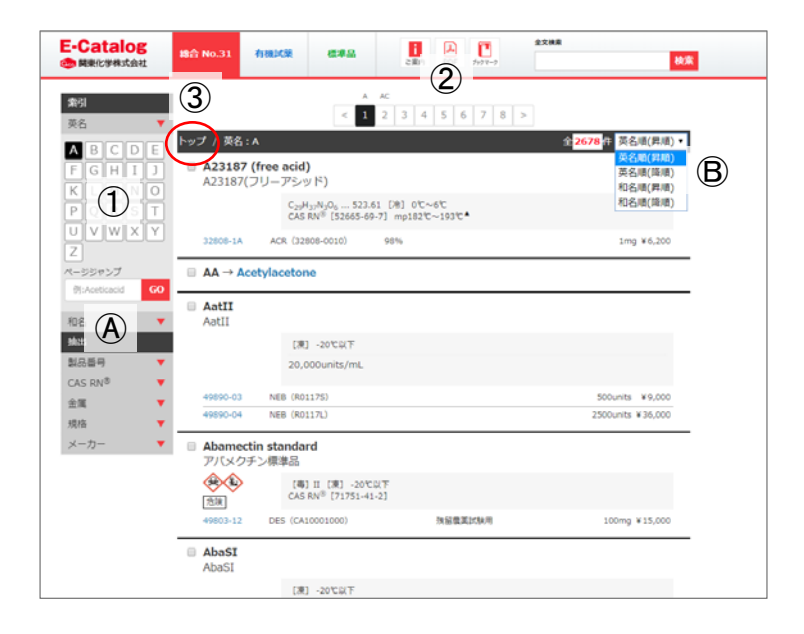

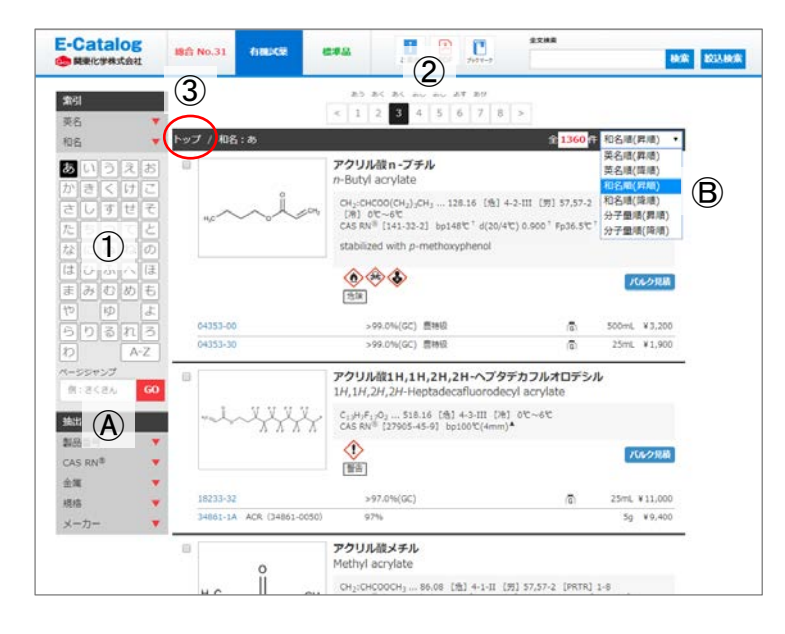

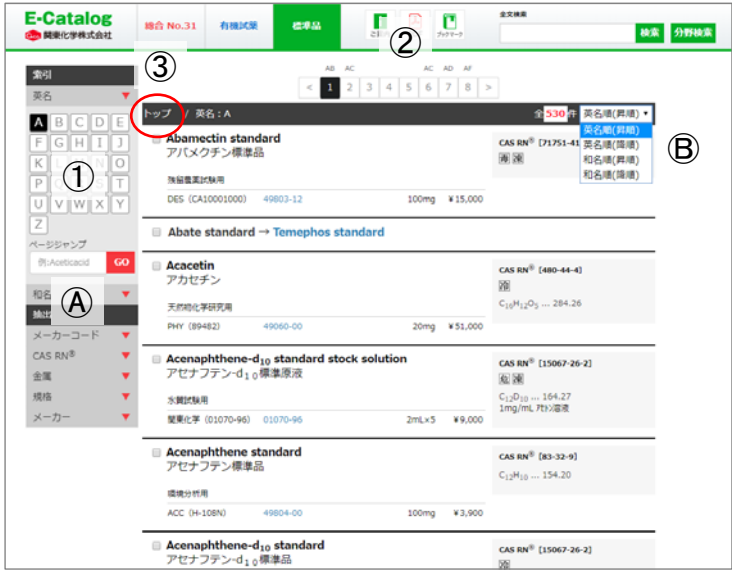

- ① 索引ナビの英名または和名を「▼」をクリックして開き、探す製 品の頭文字をクリックします。英名索引では英名昇順、和名 索引では和名昇順でカタログ本文が表示されます。なお、表 示される対象は選択した頭文字の製品のみです。
- ② ページタブをクリックして探したい製品が掲載しているページまで 移動します。1ページの掲載数は20物質です。
- Ⓐ ページジャンプに探したい製品の物質名を頭から数文字入れ ると、該当ページに素早く移動できます。 英名は接頭辞とスペースを除き(例:2-Acetylbenzoic acid →acetylbenzoicacid)、和名は接頭辞を除いた「ひらがな」お よび「カタカナ」で入力してください(例:酢酸→さくさん)。
- Ⓑ カタログ本文を総合および標準品カタログは英名(昇順・降 順)、和名(昇順・降順)で、有機試薬カタログは英名(昇順・ 降順)、和名(昇順・降順)、分子量(昇順・降順)で並べ替 えることができます。
- ③ パンくずリストの「トップ」をクリックすることでカタログ本文の表示 が初期化されます。

### Cica-Web とのリンク(全カタログ共通)

製品番号をクリックするとCica-Webの該当製品ページが別タ ブで開きます。Cica-Web上で在庫状況の確認、SDSや規 格書の閲覧、会員登録していればWeb発注が可能です。

### 確認証のダウンロード(全カタログ共通)

購入に確認証が必要な製品は、製品名の右横に「確認証」 アイコンが表示されますアイコンをクリックすると使用確認証ダウ ンロードページが開きます。

#### バルク見積(有機試薬カタログ)

「バルク見積」ボタンをクリックすると有機試薬バルク見積依頼フ ォームが開き、Web上から見積依頼をすることができます。

#### 構造式の拡大表示(有機試薬カタログ)

カタログの構造式をクリックすると別画面で拡大表示します。

### 検索機能(全カタログ共通)

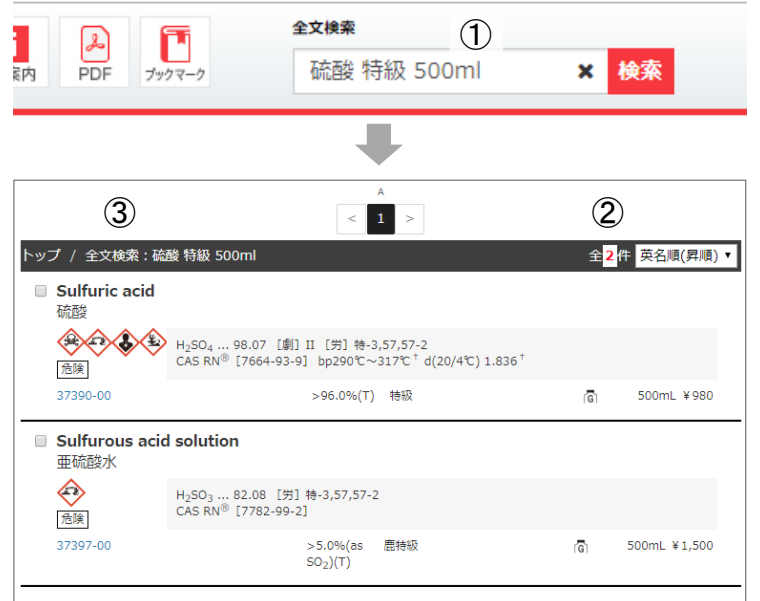

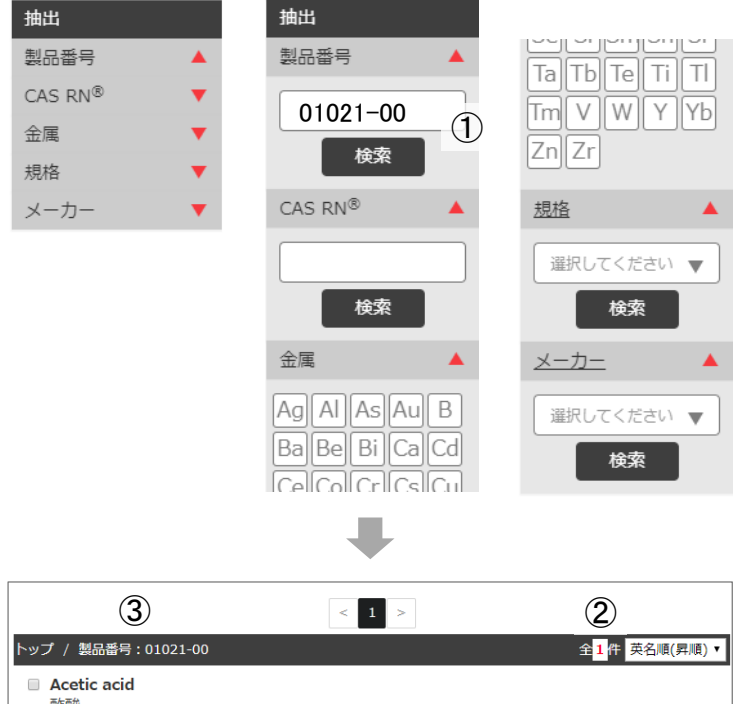

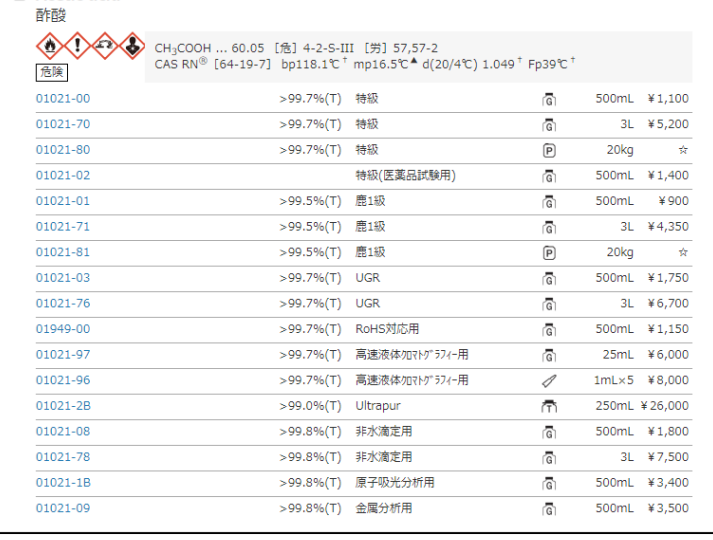

### 全文検索

部分一致検索

- キーワード対象: 英名、和名、製品番号、CAS RN®、規格、 包装、メーカー名、メーカー略号、メーカーコード ※標準品カタログのみ記事もキーワード対象
- ① キーワードをスベースで区切ることでAND検索が可能です。
- ② 検索に一致した対象化合物数が表示されます。
- ③ パンくずリストに検索条件が表示されます。「トップ」をクリックす ることで検索条件がクリアされます。

#### 抽出ナビ

- 製品番号: 前方一致検索 ※標準品カタログはメーカーコードでも検索 CAS RN®: 完全一致検索 金属: 部分構造検索 規格: 完全一致検索(プルダウンから選択) メーカー: 完全一致検索(プルダウンから選択)
- ① 検索したい項目を抽出ナビの▼」をクリックして開き、条件を入 力します。
- ② 検索に一致した対象化合物数が表示されます。 製品番号による検索は規格・包装違いの関連製品も表示さ れます。
- ③ パンくずリストに検索条件が表示されます。「トップ」をクリックす ることで検索条件がクリアされます。

## 絞込検索機能(有機試薬カタログ)

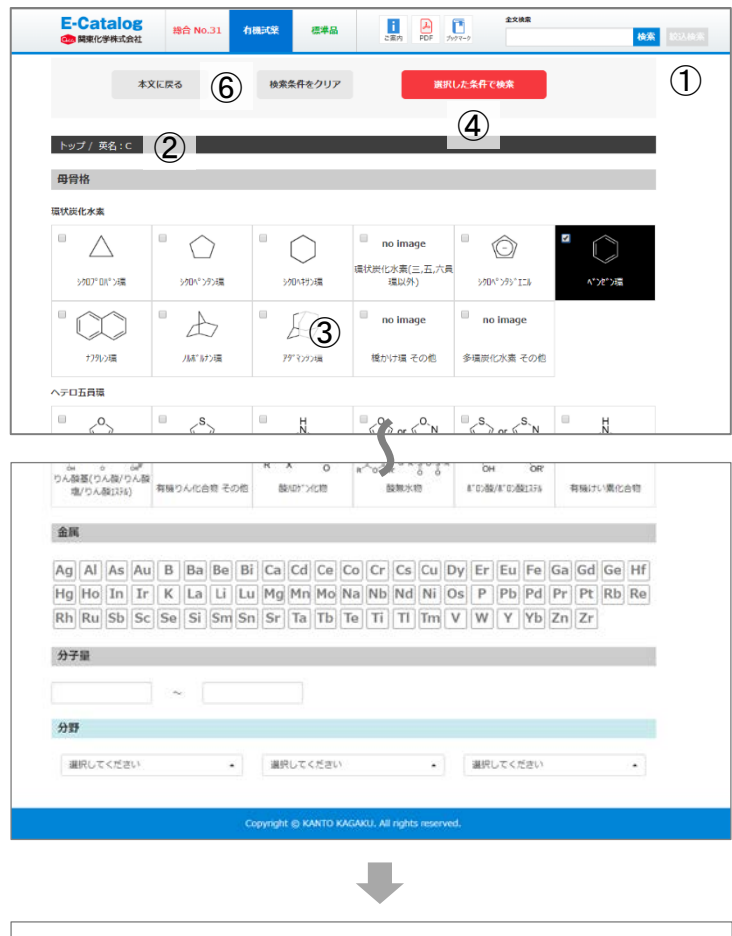

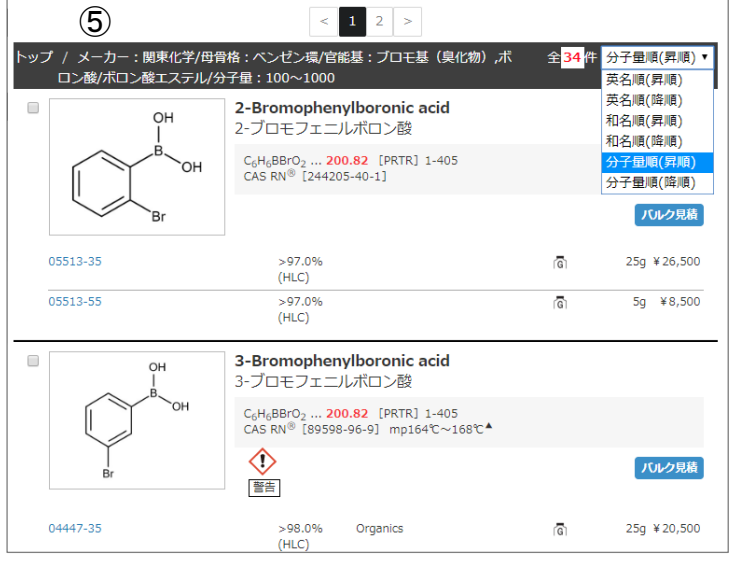

分野検索(標準品カタログ)

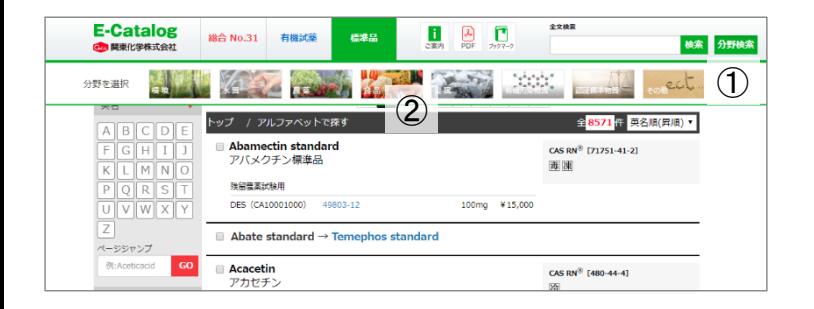

有機試薬カタログは、索引ナビ、抽出ナビ、全文検索を使って得た 結果を、更に「母骨格」「官能基」「金属」「分子量」「分野」を組み 合わせて絞り込むことができます。

- ① グローバルナビの「絞込検索」をクリックしてください。有機試薬 の絞込検索画面が表示します。
- ② 現在のカタログ本文に表示されている条件が参照できます。
- ③ 追加したい検索条件を選択します。分子量については範囲を 入力してください(例:分子量300以下→ 0~ 300)。
- ④ 「選択した条件で検索」をクリックします。全条件でのAND検 索を行います。
- ⑤ 検索条件がパンくずリストに表示され、一致する化合物が表 示されます。 結果は英名昇順で表示されますが、分子量順などで並べ替
- ⑥ 絞込条件を変えて検索する場合は「検索条件をクリア」をクリッ クして、再度条件を選択してください。

え可能です。

パンくずリストの「トップ」をクリックすることで検索条件がクリアさ れます。

- ① グローバルナビの「分野検索」をクリックしてください。標準品の 分野選択メニューが表示されます。
- ② 「環境」「水質」「農薬」「食品」「金属」「有機汚染物質」「認 証標準物質」「その他」をクリックすることで、選択した分野の製 品のみが表示されます。

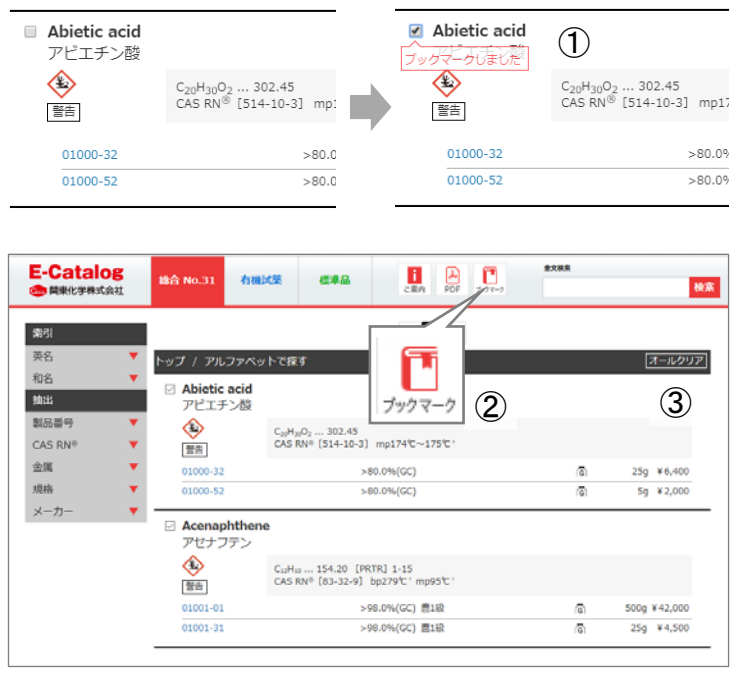

- ① 製品名の左にあるチェックボックスをチェックすると、該当品目を ブックマークすることができます。
- ② ブックマークした製品を参照する際は、グローバルナビの「ブックマ ーク」アイコンをクリックします。
- ③ ブックマークの解除はチェックボックスのチェックを外してください。 また、「オールクリア」をクリックすることで全てのブックマークを解 除することができます。

# PDF作成・ダウンロード

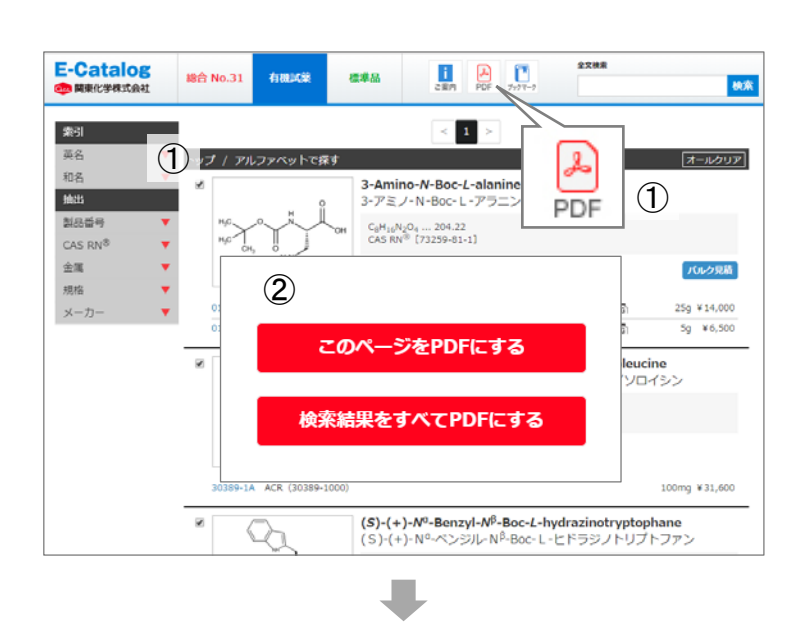

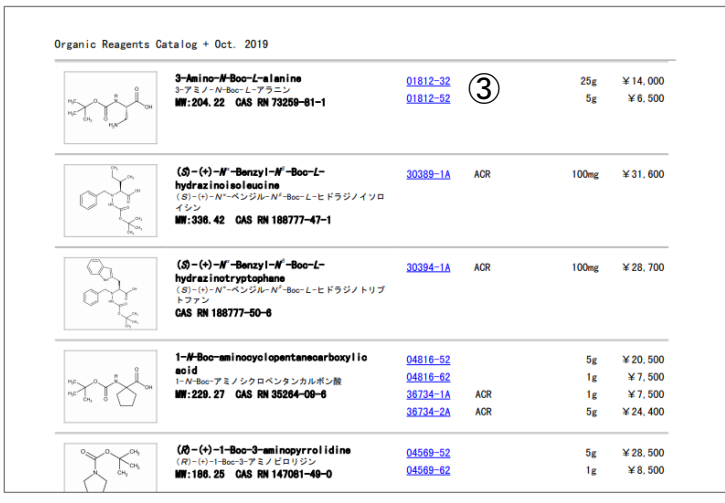

### 表示されているカタログ本文をPDF化する

- ① グローバルナビの「PDF」アイコンをクリックします。
- ② 有機試薬および標準品カタログは検索結果をすべてPDF化 することが可能です。ただし、1回でPDF化できる上限は200 件までとなります。 ※総合カタログのPDF化は表示ページのみとなります。
- ③ PDF内の製品番号をクリックすると、Cica-Webの該当製品 ページが開きます。

### 予め用意されているPDFをダウンロードする

- ① グローバルナビの「ご案内」→「PDFダウンロード」を選ぶ。 ※有機試薬カタログには本機能はございません。
- ② ダウンロードしたいPDFのチェックボックスにチェックを入れ、「チェ ックしたPDFをダウンロード」ボタンを押すとダウンロードが始まり 指定場所にZIPファイルが作成されます。